### TUTORIAL

# CADASTRO DE PROJETOS VIA SIPAC EDITAL - CONCESSÃO DE AUXÍLIO FINANCEIRO AO PROFESSOR PESQUISADOR **CTUR**

### 1). Logar no SIPAC> Mesa virtual> Documentos> Cadastrar Documento

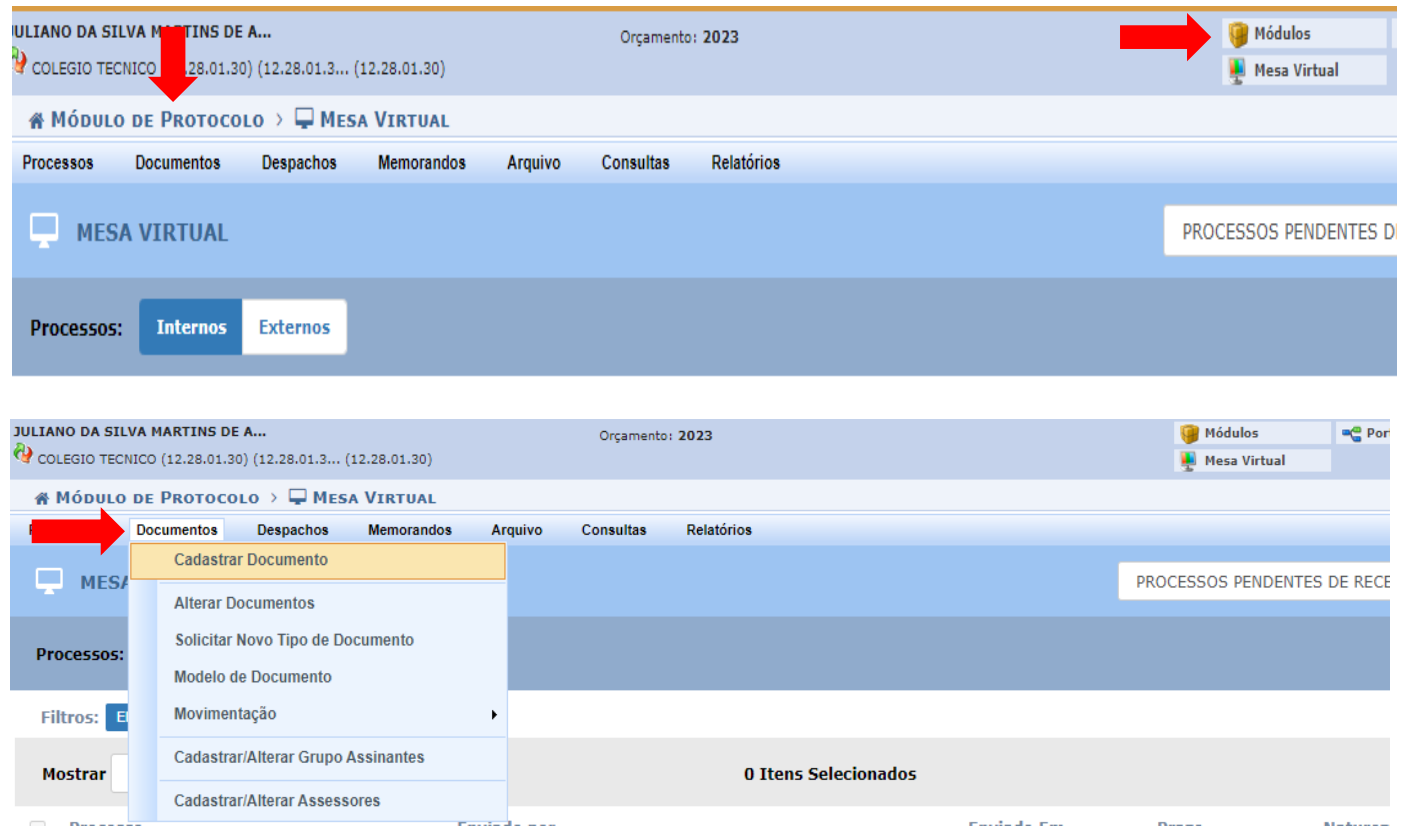

# 2). Preencher o Tipo do Documento: FORMULÁRIO DE ABERTURA- CONCESSÃO DE AUXÍLIO FINANCEIRO AO PROFESSOR PESQUISADOR DO COLÉGIO TÉCNICO DA UFRRJ (INSCRIÇÃO)

Assunto do Documento (CONARQ): 231 – PROPOSIÇÃO DOS PROJETOS DE PESQUISA – esse assunto já estará selecionado

Natureza do documento: OSTENSIVO

Assunto detalhado: Inscrição no Edital nº 03/2024/CTUR - nome do curso (inserir o nome do curso vinculado ao projeto)

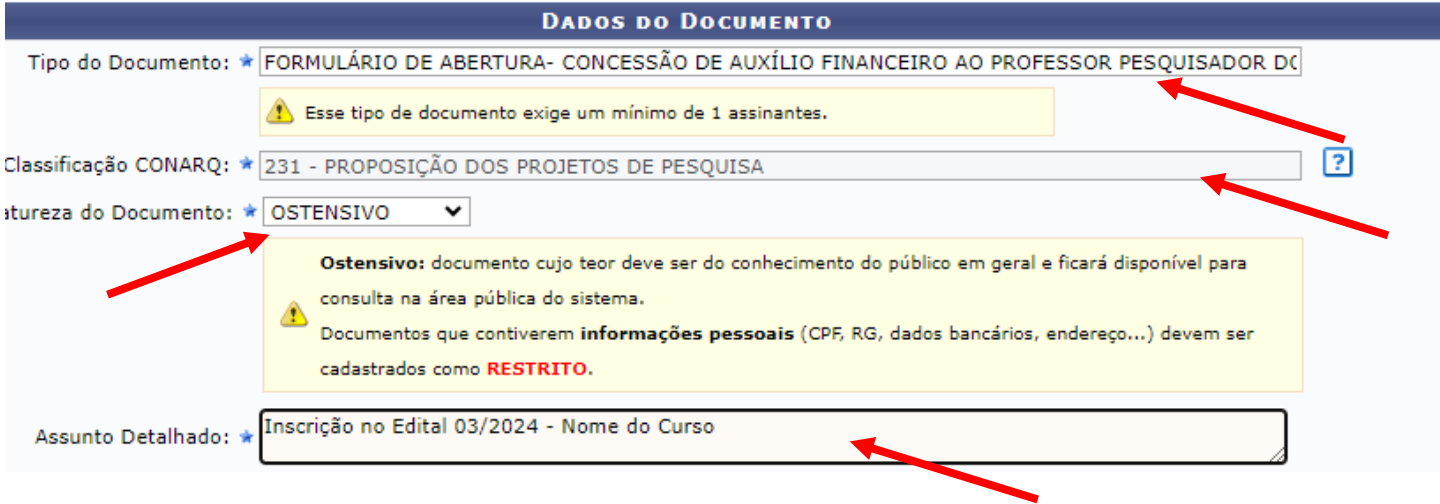

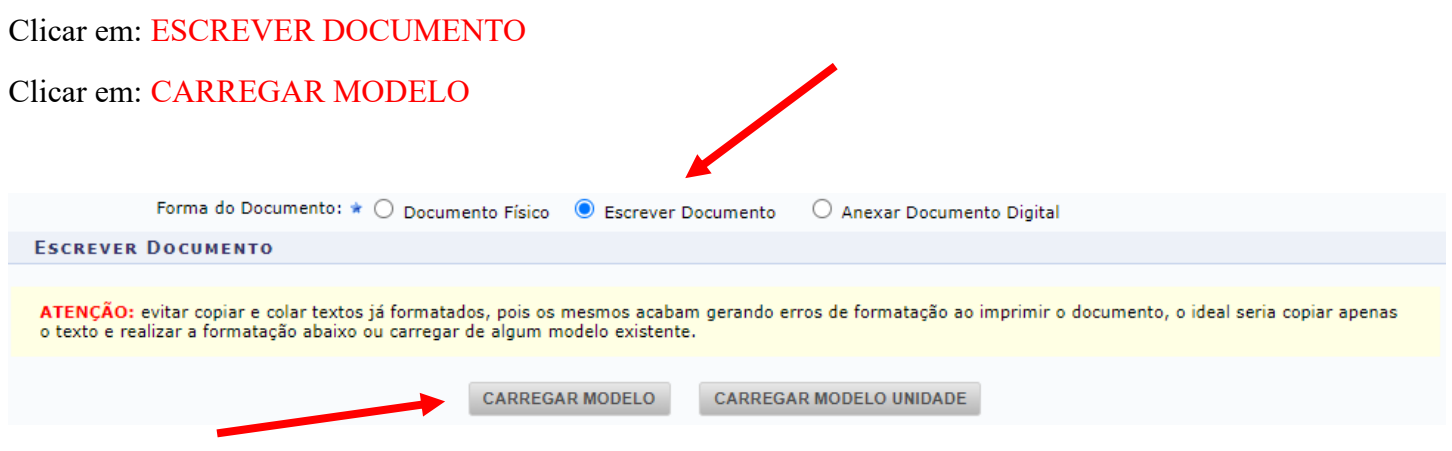

Preencher o formulário com as informações solicitadas

#### UNIVERSIDADE FEDERAL RURAL DO RIO DE JANEIRO **COLÉGIO TÉCNICO DA UFRRJ** FORMULÁRIO - CONCESSÃO DE AUXÍLIO FINANCEIRO AO PROFESSOR PESQUISADOR DO COLÉGIO TÉCNICO DA UFRRJ (INSCRIÇÃO)

#### IDENTIFICAÇÃO DO(A) COORDENADOR(A) DO PROJETO

Nome completo: Matrícula STAPE: CPF: Telefone de contato: E-mail: Titulação: Servidor(a) em estágio probatório: ( ) SIM ( ) NÃO **DADOS DO PROJETO** Nº do edital: Título do projeto: Curso vinculado ao projeto:

Clicar em: ADICIONAR ASSINANTE

## Clicar em: MINHA ASSINATURA

Clicar em: ASSINAR

Clicar em: ADICIONAR ASSINANTE

## Clicar em: LUIZ CARLOS ESTRELLA SARMENTO

Clicar em: CONTINUAR

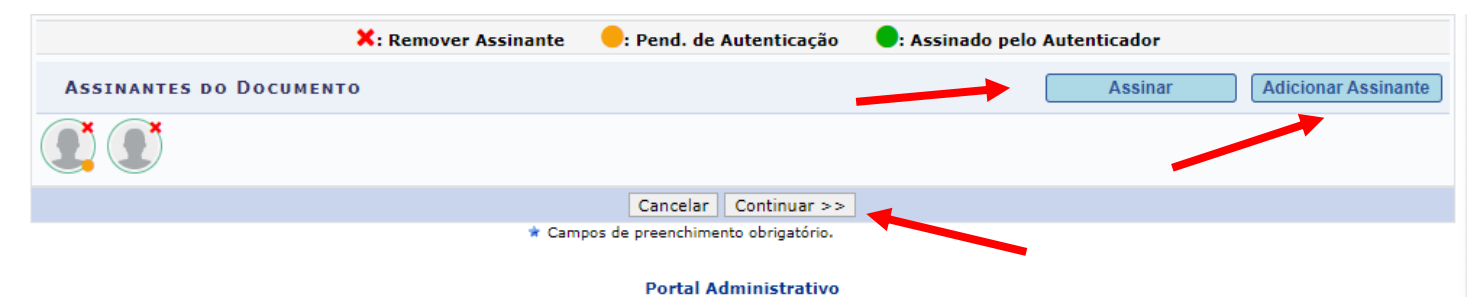

3). Documentos anexados (Anexar os documentos descritos na letra G do subitem 5.1 do Edital 03/2024) Nome do Arquivo: digitar o nome do arquivo a ser anexado, por exemplo, PROJETO DE PESQUISA XX Descrição: DESCREVER O TIPO DE ARQUIVO ANEXADO Clicar em: ESCOLHER ARQUIVO

Anexar: CLICAR EM ANEXAR

Clicar em: CONTINUAR

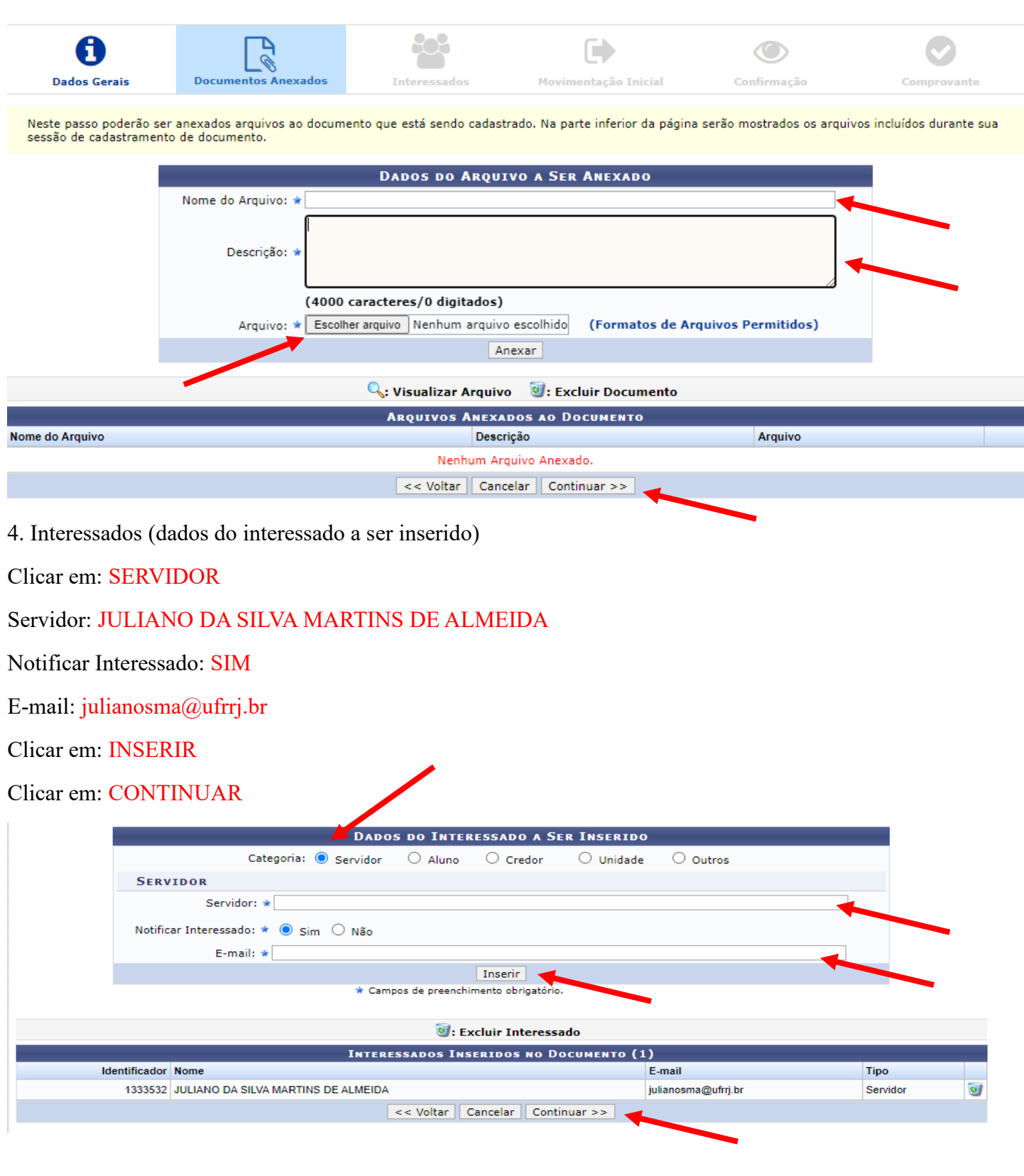

# 5. Movimentação inicial

Unidade de destino: SEÇÃO DE ARQUIVO E PROTOCOLO GERAL (12.28.01.00.42)

Clicar em: CONTINUAR

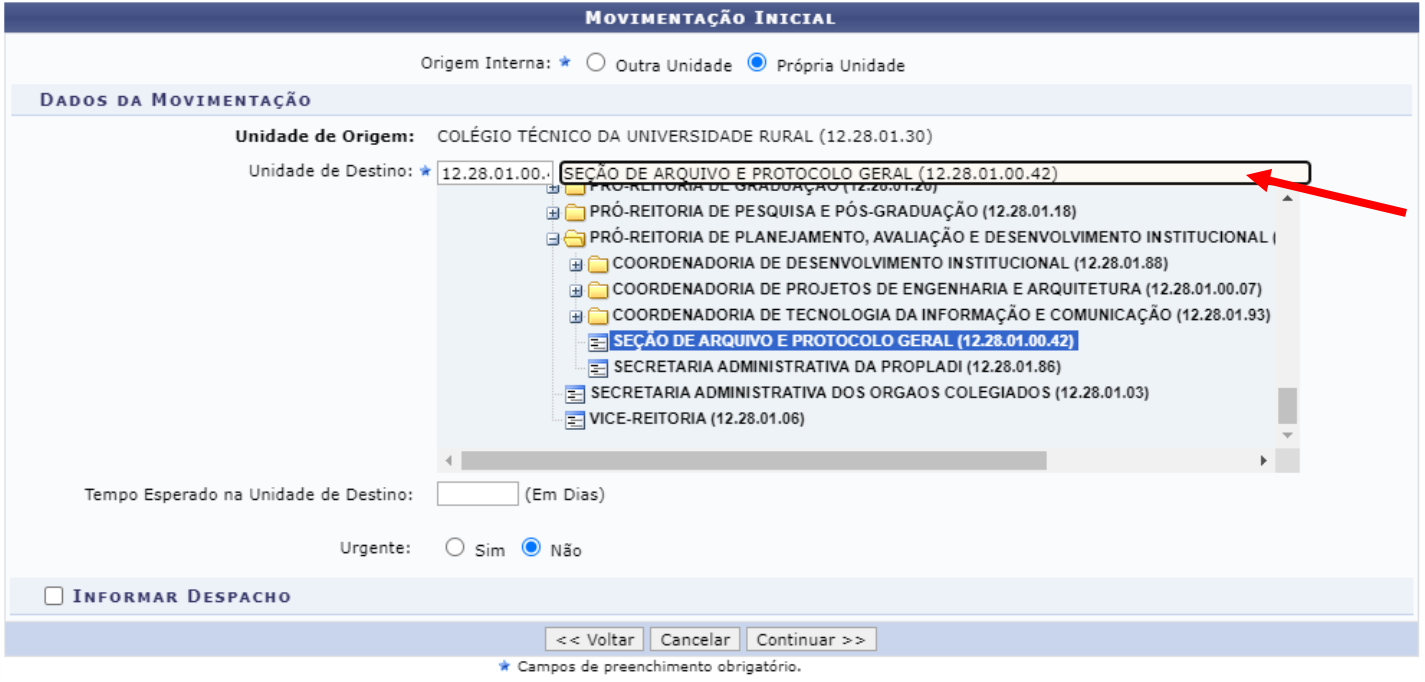

- 6. Confirmação
- 7. Comprovante: SALVAR O COMPROVANTE DE ENVIO PARA USO PESSOAL